[Home](http://wiki.bicomsystems.com/Main_Page) [PBXware](http://wiki.bicomsystems.com/PBXware) **[SERVERware](http://wiki.bicomsystems.com/SERVERware) [TELCOware](http://wiki.bicomsystems.com/TELCOware)** [SIPmon](http://wiki.bicomsystems.com/SIPmon) [SIPProt](http://wiki.bicomsystems.com/SIPProt) [Desktop & Mobile](http://wiki.bicomsystems.com/Desktop_and_Mobile) [BRM](http://wiki.bicomsystems.com/BRM) [UADs](http://wiki.bicomsystems.com/UADs) [Appliances](http://wiki.bicomsystems.com/Appliances) [EOL](http://wiki.bicomsystems.com/EOL)

# **From Bicom Systems Wiki**

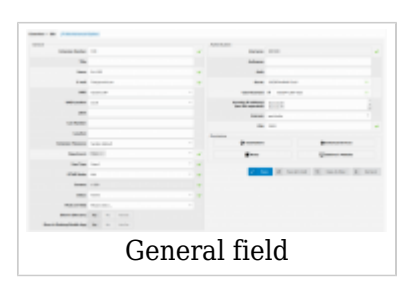

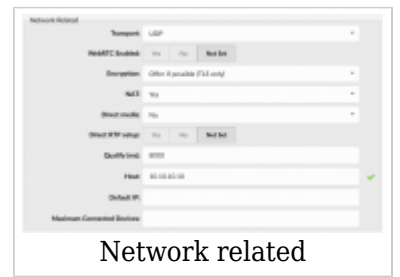

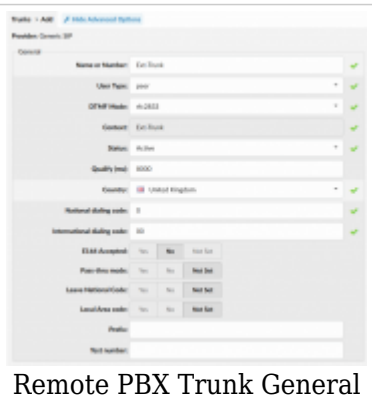

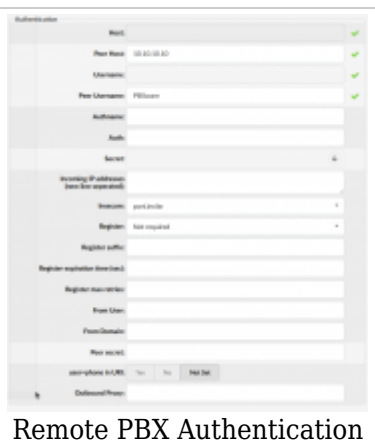

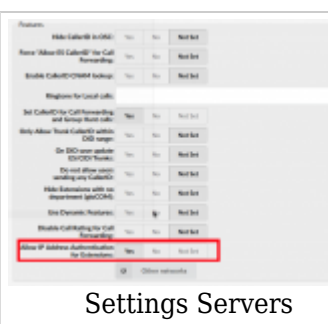

**NOTE:** Multi-User Extension must be enabled in license and enabled in Settings > Servers > Features: Allow IP Address Authentication for Extensions: **YES**

### **Creating Extension**

In PBXware GUI you need to create new Extension.

### Navigate to **Extensions → Add Extension**

### Select **UAD** and **Location** from list and click on **Next step**, then click on **Advanced Options**:

### **General field:**

- Extension this field is automatically populated, but can be changed to any available Extension number.
- Name name of the person using the Extension.
- Email Email address associated with the extension
- Department choose your department
- User type 'peer', instead of friend,

### **Authentication**, on same extension, insert following lines:

- Incoming IP addresses(new line seperated):= [IP address of the system from which you are connecting]
- $\blacksquare$  insecure = port, invite

### **Network related field:**

- **Qualify** 8000
- **Host** [IP address of the system that you are connecting to] instead of '**dynamic'**

After that, you must create a DID and point to this extension. Important thing is to set Destination to Multi User, so PBXware will know that extension DID is pointing to is used as a connection to remote system and not as a regular extension.

On remote PBX system you need to add a new Trunk. Go to Trunks and click Add Trunk. If your remote system is PBXware, you can find additional information on [Trunks page](https://wiki.bicomsystems.com/PBXware_4.1_Trunks) or check our [HOWTO Create a Trunk](http://wiki.bicomsystems.com/HOWTO_Create_a_Trunk) tutorial.

Choose your provider, click on **Next step → Advanced Options**:

### **General field:**

- **Name or number:** enter name for this trunk
- **User type:** peer
- **Qualify:** 8000
- **Emergency trunk:** must be checked (Yes/No)

#### **Authentication field:**

- **Host IP and username:** authentication is not required any more
- **Peer host:** enter your PBXware IP address (**ex.** 10.10.10.10)
- **Peer username:** enter username (**ex.** PBXware)

After that, you must create a identical DID on remote system and point to extension of your choice. Important thing is to set Destination to **extension** instead **multi user**, so your PBXware can know that extension DID is pointing to is used as regular extension.

**NOTE:** Multi-User Extension must be enabled in license and enabled in Settings > Servers > Features: Allow IP Address Authentication for Extensions: **YES**

## Retrieved from ["http://wiki.bicomsystems.com/HOWTO\\_Registering\\_Trunk\\_to\\_multi-user\\_extension\\_5x"](http://wiki.bicomsystems.com/HOWTO_Registering_Trunk_to_multi-user_extension_5x)

[Disclaimers](http://wiki.bicomsystems.com/Bicom_Systems_Wiki:General_disclaimer) - [About Bicom Systems Wiki](http://wiki.bicomsystems.com/Bicom_Systems_Wiki:About)